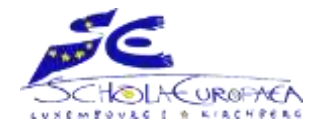

# Office 365 - Getting started guide for students **European School Luxembourg I**

## **CONTENT**

#### [Useful links](#page-0-0)

[Install applications on your device](#page-0-1)

Step by step tutorials

- O365 [Login troubleshooting](#page-1-0)
- O365 [Forgot password](#page-2-0)
- SMS [Login procedure](#page-4-0)
- <span id="page-0-0"></span>SMS - [Adding / Replacing the secondary email address](#page-5-0)

## Useful links

- [European Schools -](http://office365.eursc.eu/) Sign in
- [Office 365 Training Center](https://support.office.com/learn/office365-for-business)
- <span id="page-0-1"></span>[Office Mobile Quick Start Guides](https://support.office.com/en-us/article/Office-Mobile-Quick-Start-Guides-c957c048-00fa-4793-8b40-4f564f9d58c6)

## Install applications on your device

Each O365 account can install Office applications on private devices such as PCs or Macs, tablets, and smartphones. Thus, students can install and use on their private devices at home, a complete version of the latest Microsoft Office for free for as long as they're student in our school.

- To install applications, login to O365 and follow the path: *View account >> Install status - Manage installs >> Install desktop applications*
- [Download and install or reinstall Office](https://support.office.com/en-us/article/Download-and-install-Office-using-Office-365-for-business-on-your-PC-72977511-dfd1-4d8b-856f-405cfb76839c?ui=en-US&rs=en-001&ad=US)
- [Download and install Teams](https://teams.microsoft.com/downloads)

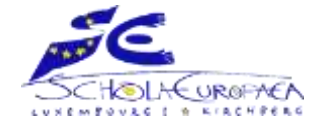

## Step by step tutorials

### **O365 - Login troubleshooting**

<span id="page-1-0"></span>1. A change of password might be requested during the first time you log in. If the new password provided is not satisfactory the following red text message appears.

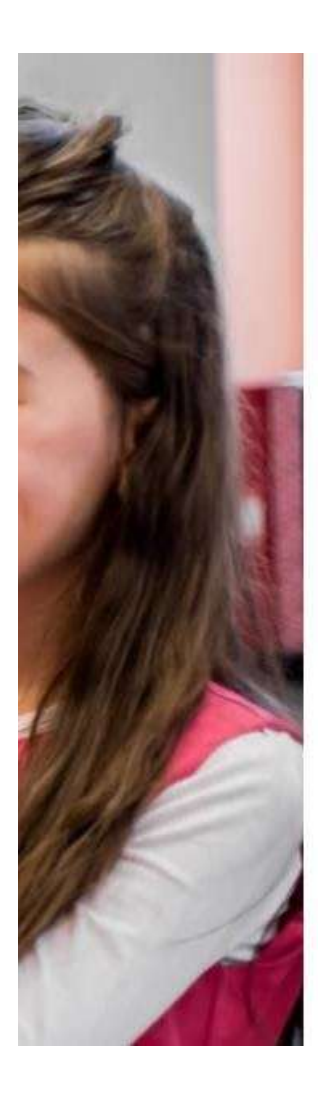

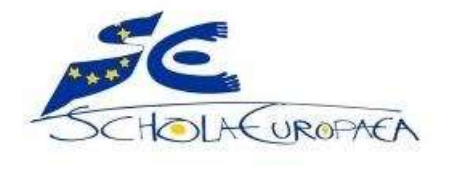

Mettre à jour le mot de passe

Vous devez mettre à jour votre mot de passe car il a expiré.

Impossible de mettre à jour le mot de passe. La valeur fournie pour le nouveau mot de passe ne correspond pas aux exigences du domaine en matière de longueur, de complexité ou d'historique.

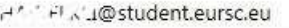

Ancien mot de passe

Nouveau mot de passe

Confirmer le nouveau mot de passe

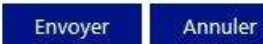

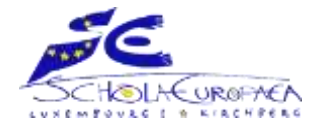

### **O365 - Forgot password**

<span id="page-2-0"></span>1. On the O365 portal, enter your O365 email address and then click Forgot Password.

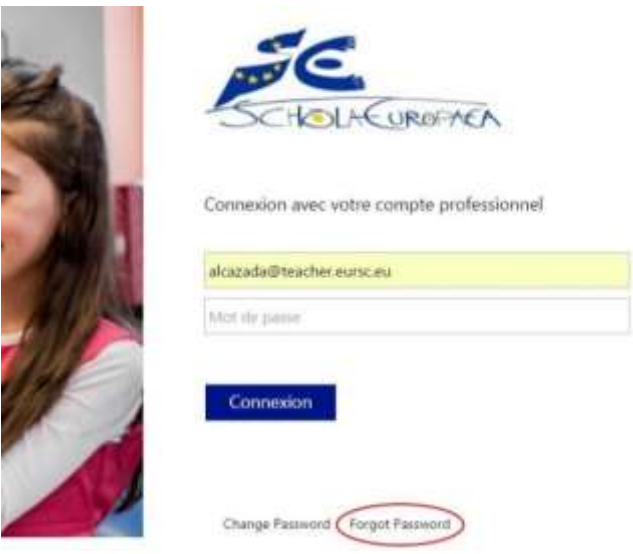

2. The Forefront Identity Manager (FIM) webpage appears. Enter your O365 email address and click Next.

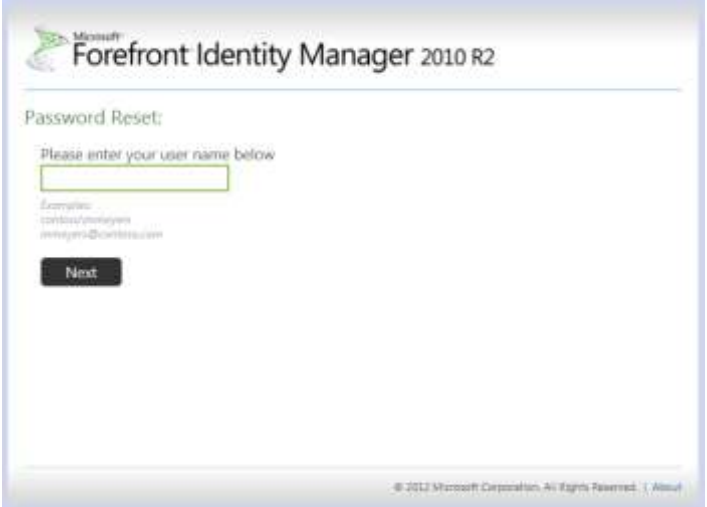

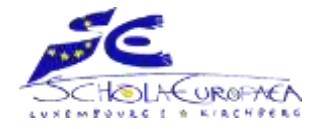

3. You should receive a message **on your SMS Secondary email address** with the **security code**. Please input the security code in the following webpage that opens automatically and click Next.

*Note: If you forget the password of your secondary email address, please go to see the educational adviser of your respective year or [use the Help desk form online.](http://www.euroschool.lu/site/secondary-helpdesk-distance-learning/)*

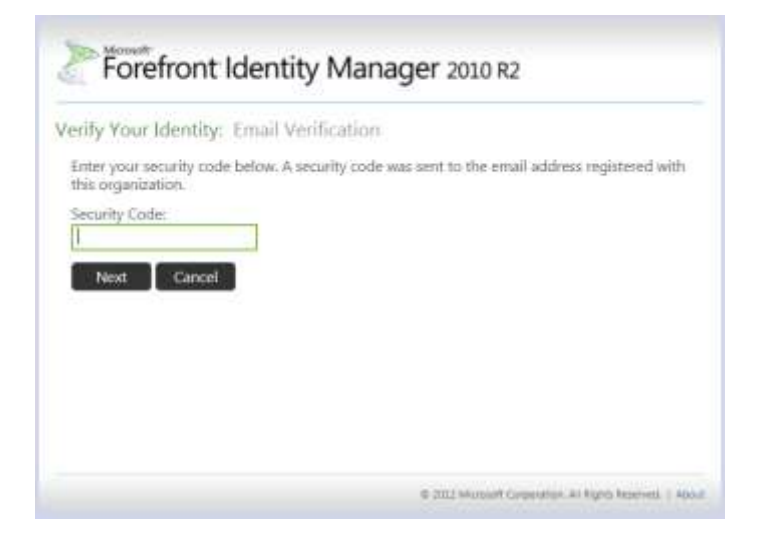

4. After entering the security code, the following webpage opens. Complete the fields and click Next.

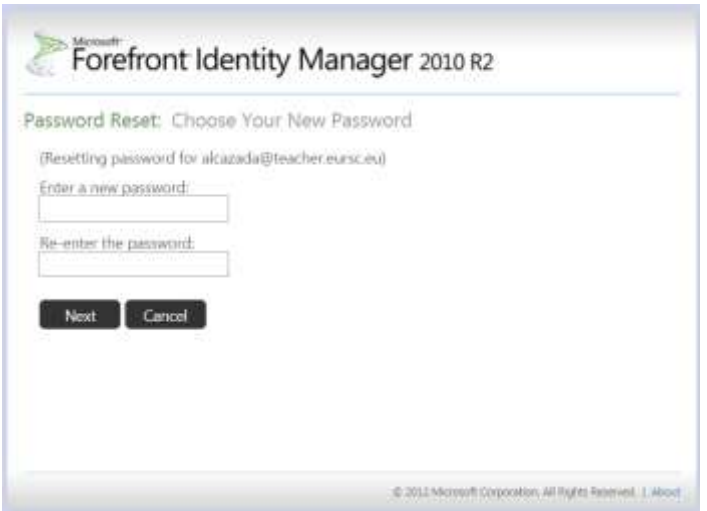

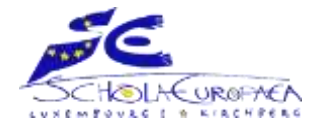

### **SMS - Login procedure**

<span id="page-4-0"></span>1. Insert your Office 365 email in "your email" field.

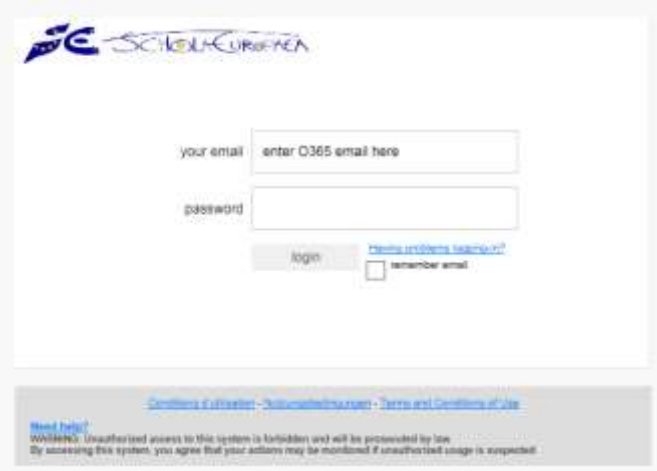

2. When you will try to enter the password, the following redirection page will appear.

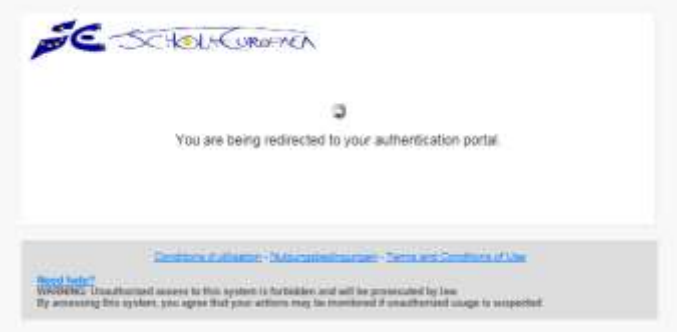

3. Enter your credentials in the Office 365 portal for the European schools to complete your login to SMS.

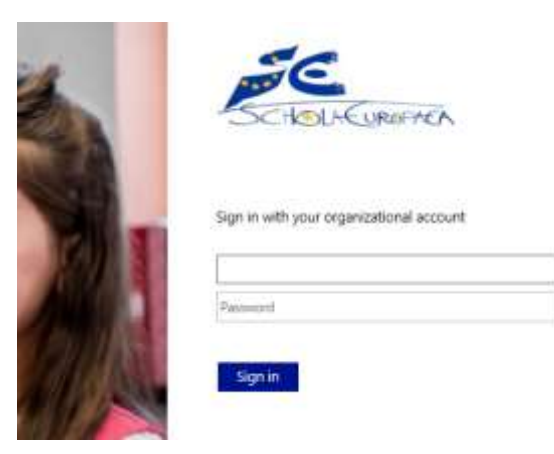

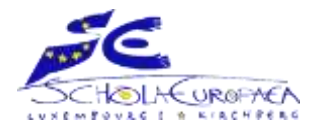

### **SMS – Adding / Replacing the secondary email address**

- <span id="page-5-0"></span>1. Login to the student SMS account.
- 2. Click on edit my account.

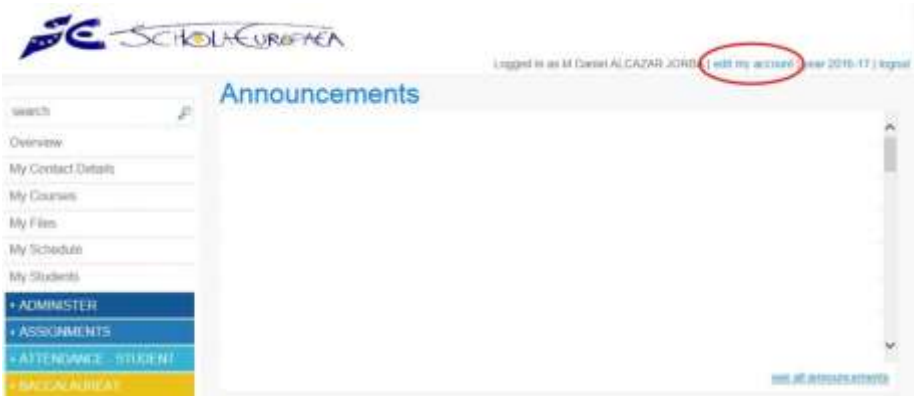

3. Insert the private email address in the Secondary address field / Replace the euroschool.lu with a private email address in the Secondary address field.

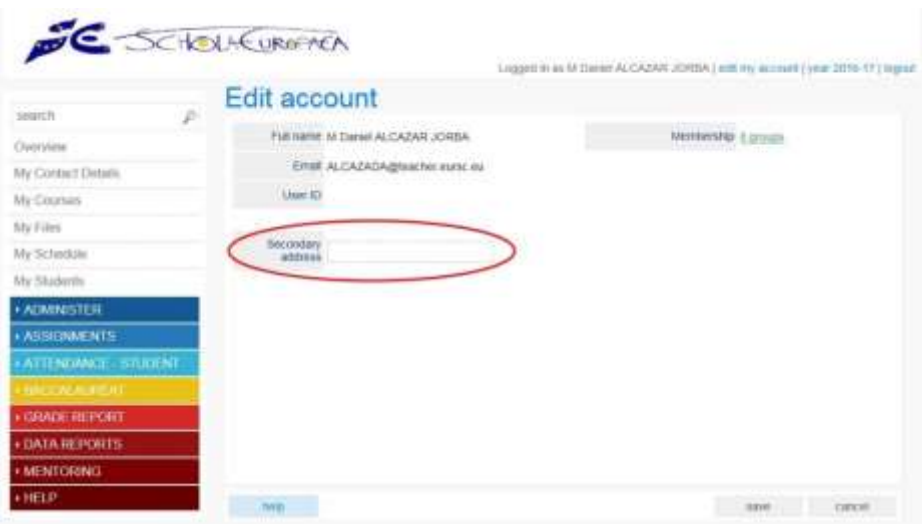

4. Click save.